**Sheldon School** 

BE KIND | BE BRAVE | BE THE BEST YOU

Hardenhuish Lane, Chippenham Wiltshire, SN14 6HJ admin@sheldonschool.co.uk www.sheldonschool.co.uk 01249 766020

8 th September 2023

Dear Parents and Carers

#### **Behaviour for Learning and Epraise**

At Sheldon we have the highest expectations for our students. This is because we know that young people today will face many challenges in life, and we want to equip them with the skills, qualities and qualifications to allow them to meet these challenges. We also know that you share these aspirations. To achieve this, we need our school community to be a place where learning can flourish and young people can thrive. We want young people to value learning and feel safe in our community. The support of parents and carers is crucial in ensuring that all young people in our school achieve their potential. We have therefore made some changes, both in our behaviour system and the communication that parents and carers receive.

Our behaviour system is focused on rewarding and recognising the achievements of our students. However, we also need a system that holds students accountable for their actions and provides them with opportunities to improve their behaviour. We have reviewed our system and are making the following changes for September 2023:

- A revised classroom framework to ensure no disruption to lessons
- A centralised detention system for immediate sanctions
- An opportunity for students to RESET and return to lesson quickly following an exit from a lesson
- Increased detail on Epraise for parents about issues.

#### **All students received an assembly from the Leadership Team this week explaining these changes.**

#### **Classroom Framework**

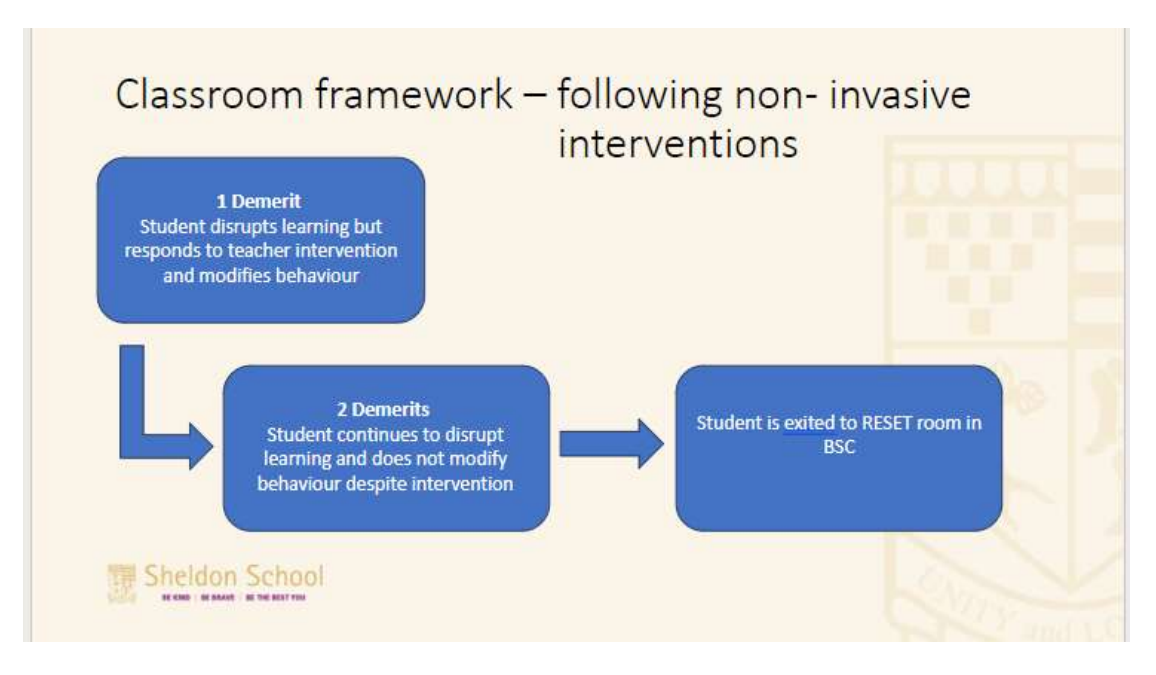

### **Demerits**

You will also see a change to the demerits categories, and you may also see an additional comment providing further detail of any issues. We hope that this provides more detail allowing you to have constructive conversations at home.

#### **Categories**

- **Disrespectful**
- Unkind
- Did not follow instructions
- Did not come equipped
- Uniform issue
- Did not engage in learning
- Homework issue

If a student is issued with 2 demerits for continued disruption to learning, they will be asked to go to the RESET room in the Behaviour Support Centre (BSC). This is an opportunity for students to regulate their behaviour and RESET. If this is achieved, students will return to their next lesson. They will be supported in this by the staff in the BSC. If students cannot RESET and continue to disrupt or refuse to RESET, they will be moved to the Reflection room, students will spend half a day or a full day working under supervision from senior staff. If a student is sent to RESET twice in one day, they will also be sent to the Reflection room.

In addition, we are focusing on students arriving on time for lessons. Lateness causes disruption to a student's learning and the learning of others. If students arrive after the register has been taken, they will be issued with 2 demerits and a lunchtime detention. If students arrive late to school, without a valid reason or note from parents and carers, they will be given a lunchtime detention.

#### **Detentions**

Detentions take place at lunchtime from 12.20 - 12.40pm. This is to give students time to have lunch before 12.55. Students will be escorted to detention by their classroom teacher at 12.20pm. Students refusing to go to the detention will be internally suspended and moved to the Reflection room. Any further disruption may result in an external suspension.

#### **Demerits on Epraise**

Students will no longer be able to see any demerits on Epraise. They are only visible to parents and carers. We will only be sharing positive praise points with students. Further details on accessing Epraise for new parents and a reminder for others is included with this letter.

A strong relationship with our parents and carers is vital in ensuring that students thrive at Sheldon, and we are confident that the improvements outlined above will allow all students to achieve their potential.

Kind regards

**The Leadership Team**

# **Logging on to Epraise**

All parents and carers should have been sent a log in email, which provides instructions on how to sign up. In addition, this can be done manually either through the app or via the website following the instructions below. It is important that the school holds the correct email addresses. If you do not receive an invite to Epraise or have difficulty logging in, please contac[t admin@sheldonschool.co.uk](mailto:admin@sheldonschool.co.uk) with Epraise in the subject.

## **Registering on our website**

You may receive an invitation from your child's school which will contain instructions for you to follow. If you don't receive an invite, then you can register yourself by following these instructions:

- 1. Go to [epraise.co.uk](https://www.epraise.co.uk/)
- 2. Click login
- 3. Select the correct school
- 4. Select the Parent tab
- 5. Enter the email address you gave to the school (leave the password blank)
- 6. Click the Login/Register button
- 7. Follow the instructions in the email that is sent to you

Please note that you can only access epraise if the school have added you as a parent. If your details are not recognised you will need to contact the school directly.

Once you have clicked the Login/Register button, you should receive an email that contains a link to create your epraise password.

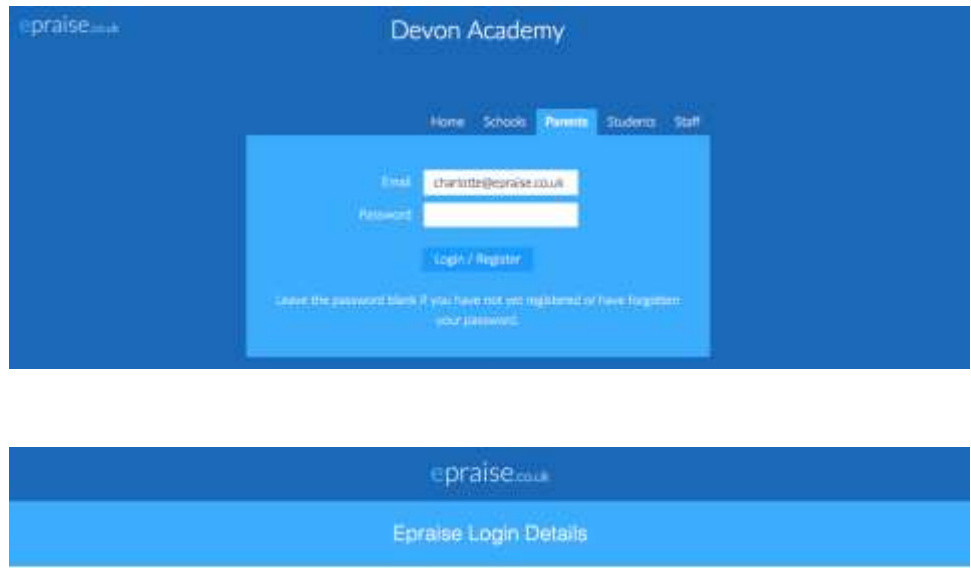

Create a new password To log into epraise and create a password, please click here

The link remains active for 24 hours so you will need to use it within that time or repeat the steps above to obtain a new email. Sometimes emails can take a few minutes to arrive or are automatically redirected to junk folders so please check this before contacting the school if you are unable to access the site.

# **Registering on our app**

To register on our iOS or Android app you can:

- 8. Download our app (just search for epraise in your app store) and open it
- 9. Select your school
- 10. Tap the 'Register' button
- 11. Enter the email address that has already been given to the school
- 12. Tap the 'Request login code' button
- 13. Enter the login code sent via email
- 14. Tap 'Login'

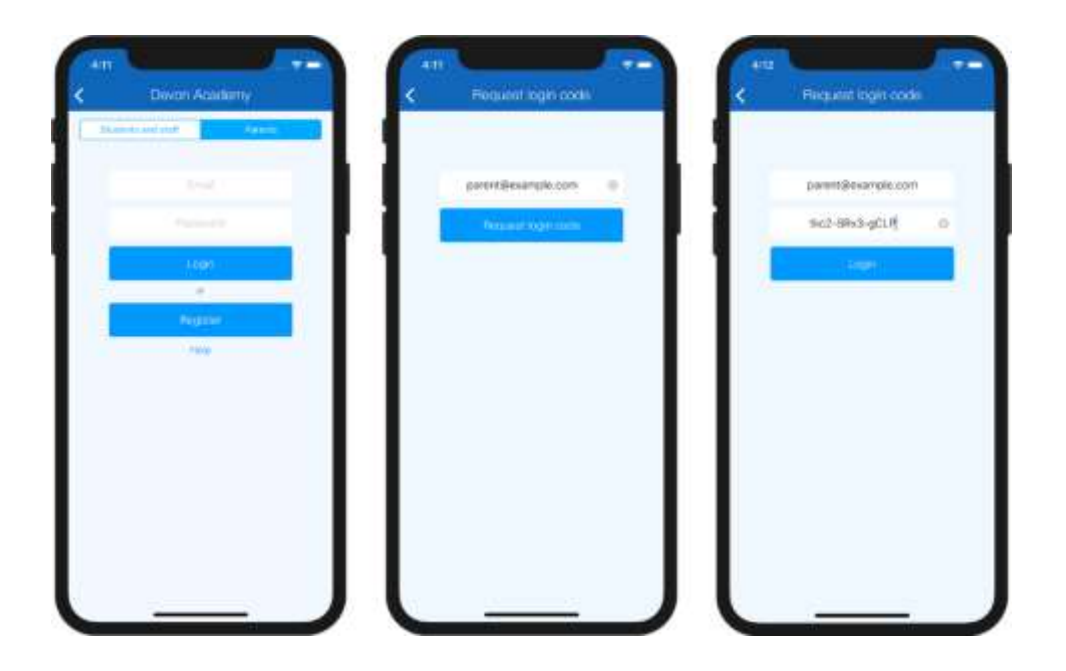